## **ORIENTAÇÕES PARA PAGAMENTO DE GRU**

## **1-Passo 1:** Entre no site

[http://consulta.tesouro.fazenda.gov.br/gru\\_novosite/gru\\_simples.asp](http://consulta.tesouro.fazenda.gov.br/gru_novosite/gru_simples.asp)

**2-Passo2:** Preencha os campos exatamente como na imagem abaixo e clique em avançar;

**"Unidade Gestora (UG)":** 153096

**"GESTÃO":** 15233

**"CÓDIGO DE RECOLHIMENTO":** 28900-0 - TAXA INSCRIÇÃO EM VESTIBULAR

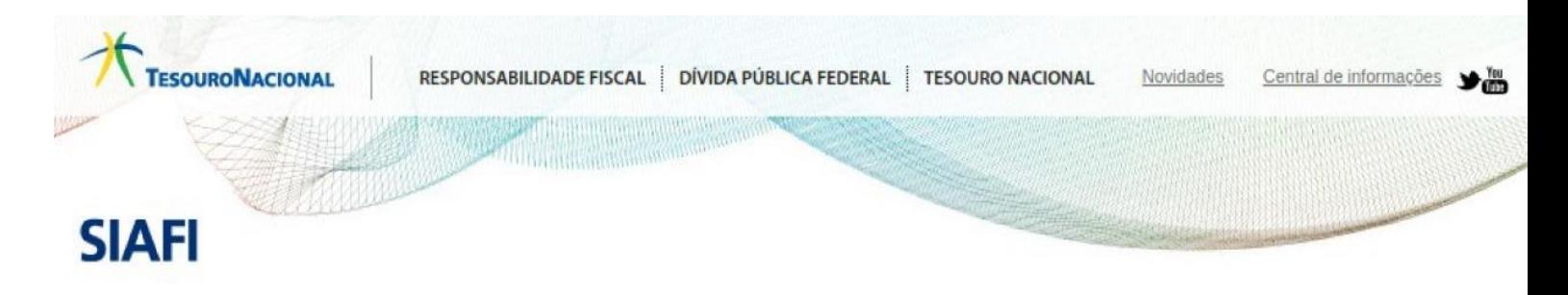

## **GUIA DE RECOLHIMENTO DA UNIÃO GRU - IMPRESSÃO**

Antes de iniciar o preenchimento para impressão da GRU, tenha em mãos todas as informações necessárias como, por exemplo, o código da Unidade Gestora (UG), o código da Gestão, o Código de Recolhimento, o Número de Referência (se for de preenchimento obrigatório) e o valor a ser pago.

Essas informações deverão ser obtidas pelo contribuinte junto ao Órgão Público favorecido pelo pagamento (por exemplo, Tribunais, Universidades, Ministérios, entre outros).

Para acessar as instruções de preenchimento da GRU Simples, clique aqui.

Para acessar as instruções de preenchimento da GRU Judicial, clique aqui.

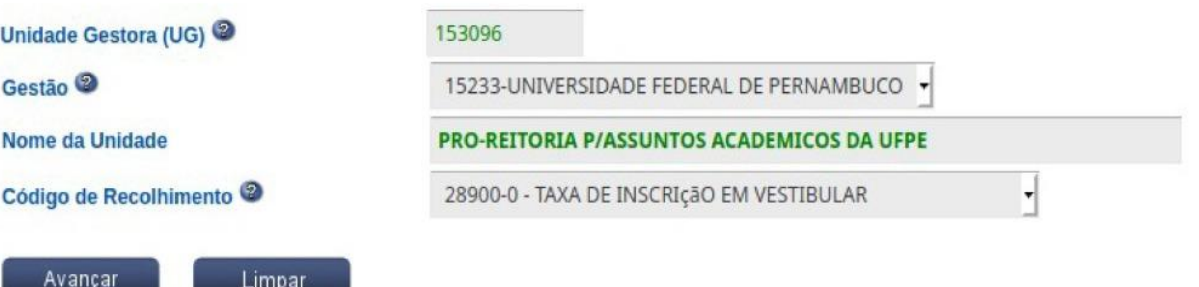

**3-Passo 3:** Na tela abaixo preencha apenas os 5 campos obrigatórios:

**"Número de Referência" –** 15309620062021

**"CNPJ ou CPF do contribuinte" -** O seu CPF

**"Nome do contribuinte ou fornecedor" –** O seu nome completo

**"Valor principal" –** R\$ 35,00

**"Valor total" –** R\$ 35,00

**4-Passo 4:** No campo **"selecione uma opção de geração",** modifique para **"baixar PDF",**  em seguida clique em **"Emitir GRU"**

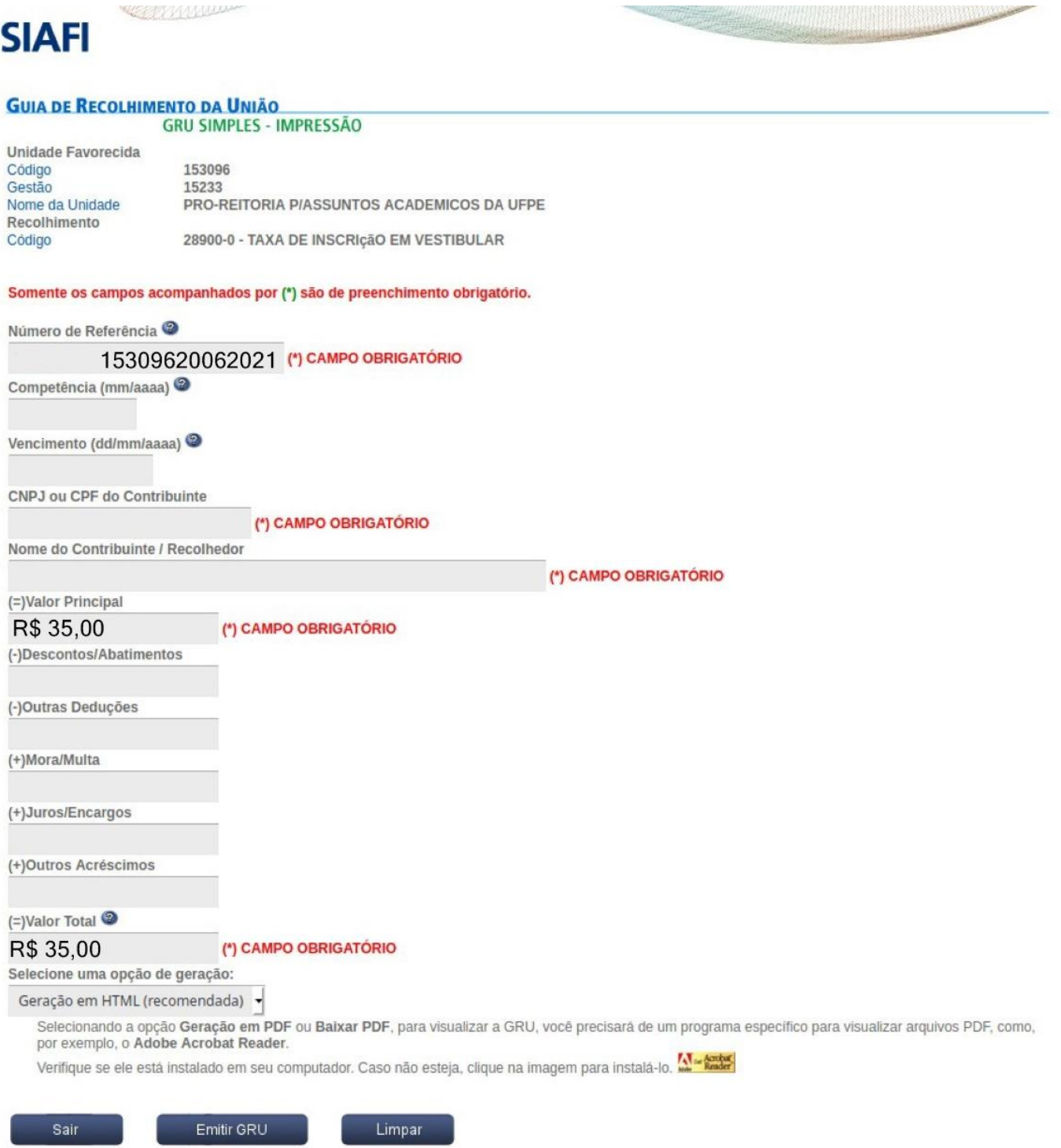